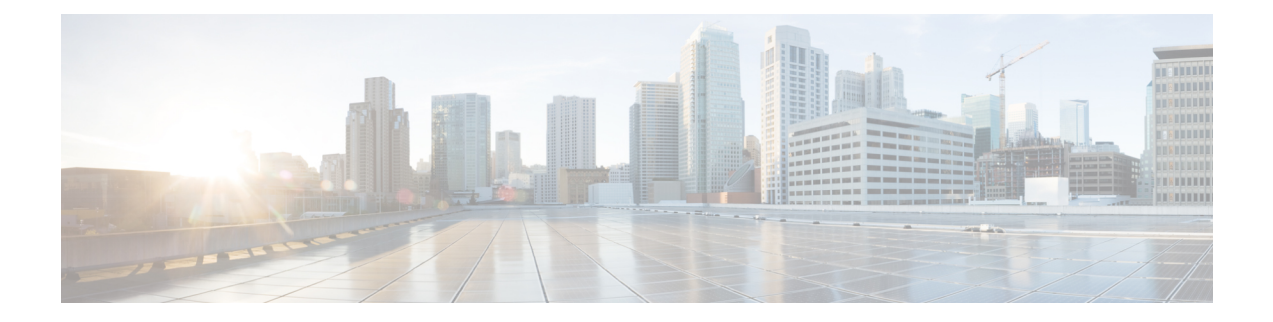

# セキュア シェル バージョン **2** サポート

セキュア シェル バージョン 2 サポート機能で、セキュア シェル (SSH) バージョン 2 を設定 できます(SSH バージョン 1 サポートは、以前のシスコ ソフトウェア リリースに実装されて いました)。SSHは、信頼性の高いトランスポート層の上部で実行され、強力な認証機能と暗 号化機能を提供します。SSHでは、信頼できる転送として定義されているのはTCPのみです。 SSHで、ネットワーク上の他のコンピュータに安全にアクセスしたり、コマンドを安全に実行 できます。SSH とともに提供されるセキュア コピー プロトコル(SCP)機能で、ファイルを 安全に転送できます。

- セキュア シェル バージョン 2 サポートの前提条件 (1 ページ)
- セキュア シェル バージョン 2 サポートの制約事項 (2 ページ)
- セキュア シェル バージョン 2 サポートに関する情報 (2 ページ)
- セキュア シェル バージョン 2 サポートの設定方法 (6 ページ)
- セキュア シェル バージョン 2 サポートの設定例 (21 ページ)
- セキュア シェル バージョン 2 サポートの追加情報 (26 ページ)
- セキュア シェル バージョン 2 サポートの機能情報 (27 ページ)

# セキュア シェル バージョン **2** サポートの前提条件

- SSHを設定する前に、ご使用のデバイスに必要なイメージがロードされていることを確認 します。SSHサーバーには、ご使用のリリースに応じたk9(Triple Data EncryptionStandard [3DES])ソフトウェア イメージが必要です。
- SSH バージョン 2 をサポートする SSH リモート デバイスを使用する必要があります。ま た、シスコ デバイスに接続する必要があります。
- SCPは、認証、認可、およびアカウンティング(AAA)によって正しく機能します。その ため、SSH サーバーで Secure Copy Protocol が有効になるようにデバイスで AAA を設定す る必要があります。

SSH バージョン 2 サーバーと SSH バージョン 2 クライアントは、ご使用のリリースに応じて シスコ ソフトウェアでサポートされます(SSH クライアントは SSH バージョン 1 プロトコル と SSH バージョン 2 プロトコルの両方を実行します。SSH クライアントは、ご使用のリリー スに応じて k8 および k9 イメージの両方でサポートされます)。 (注)

ソフトウェア イメージのダウンロードに関する情報については、『*Cisco IOS Configuration Fundamentals* コンフィギュレーション ガイド』を参照してください。

# セキュア シェル バージョン **2** サポートの制約事項

- Cisco IOS XE リリース 17.10 以降、セキュアシェルバージョン 1.99 はサポートされていま せん。
- セキュア シェル(SSH)サーバーと SSH クライアントは、Triple Data Encryption Standard (3DES)ソフトウェア イメージでサポートされます。
- サポートされるアプリケーションは、実行シェル、remote コマンドの実行、Secure Copy Protocol (SCP) のみです。
- Rivest、Shamir、および Adleman(RSA)キー生成は SSH サーバー側の要件です。SSH ク ライアントとして動作するデバイスは、RSA キーを生成する必要がありません。
- Cisco IOS XE リリース 17.10 以降、RSA キーペアの最小サイズは 2048 ビットである必要 があります。

Cisco IOS XE リリース 17.11 以降では、弱い RSA キーを引き続き使用する場合、**crypto engine compliance shielddisable** コマンドを使用してデバイスで CSDL コンプライアンスを 無効にし、再起動してください。

- 次の機能はサポートされていません。
	- ポート フォワーディング。
	- Compression

# セキュア シェル バージョン **2** サポートに関する情報

## **SSH** バージョン **2**

セキュア シェル バージョン 2 サポート機能で、SSH バージョン 2 を設定できます。

SSH バージョン 2 サーバの設定は、SSH バージョン 1 の設定と同様です。**ipsshversion** コマン ドは、設定する SSH バージョンを定義します。このコマンドを設定しない場合、デフォルト

で SSH は互換モードで実行されます。バージョン 1 とバージョン 2 両方の接続が利用できま す。

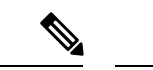

SSHバージョン1は、標準として定義されていないプロトコルです。未定義のプロトコル(バー ジョン 1)にデバイスがフォールバックしないようにするには、 **ipsshversion** コマンドを使用 してバージョン 2 を指定する必要があります。 (注)

**ip ssh rsa keypair-name** コマンドを使用すると、設定した Rivest、Shamir、および Adleman (RSA)キーを使用して SSH 接続を実行できます。すでに、SSH は生成済みの最初の RSA キーにリンクされています(つまり、最初の RSA キー ペアが生成された時点で SSH はイネー ブルになっています)。この動作は存在していますが、**ip ssh rsa keypair-name** コマンドを使 用してこの動作を行わないようにすることができます。**ipsshrsakeypair-name**コマンドをキー ペアの名前を指定して設定すると、SSH は、キー ペアが存在する場合に有効になるか、キー ペアを後で作成する場合は後から有効になります。このコマンドを使用して SSH をイネーブ ルにする場合、Cisco ソフトウェアの SSH バージョン 1 では必要な、ホスト名とドメイン名を 設定を設定する必要はありません。

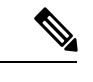

ログイン バナーは SSH バージョン 2 でサポートされますが、セキュア シェル バージョン 1 で はサポートされません。 (注)

## セキュア シェル バージョン **2** の機能拡張

SSH バージョン 2 の機能拡張には、Virtual Routing and Forwarding(VRF)-Aware SSH、SSH デ バッグ機能拡張、および Diffie-Hellman (DH) グループ交換のサポートなどの追加機能がいく つか含まれています。

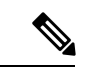

(注) VRF-Aware SSH 機能は、ご使用のリリースに応じてサポートされます。

Cisco SSH 実装では従来、768 ビット絶対値が使用されていましたが、DH グループ 14(2048 ビット)およびグループ 16 (4096 ビット) 暗号化アプリケーションに対応するため、より大 きなキーサイズの必要性が高まり、優先DHグループを確立するクライアントとサーバー間の メッセージ交換が必要になっています。**ip ssh dh min size** コマンドは、SSH サーバー上のモ ジュラス サイズを設定します。これに加え、**ssh** コマンドが拡張され、SSH クライアント側の クライアントの VRF インスタンス名を IP アドレスとともに使用して、正しいルーティング テーブルを検索し、接続を確立する機能に、VRF 認識が追加されました。

SSH debugコマンドが修正され、デバッグが拡張されました。**debug ipssh**コマンドは、デバッ グ プロセスを簡素化するために拡張されました。デバッグ プロセスを簡素化する前、このコ マンドでは、明確に必要かどうかに関係なく SSH に関連するすべてのデバッグ メッセージが 印刷されました。この動作は依然として存在しますが、 **debug ip ssh** コマンドをキーワードを 指定して設定した場合、メッセージはキーワードで指定した情報に制限されます。

## セキュア シェル バージョン **2** の **RSA** キーに関する機能拡張

CiscoSSH バージョン 2 は、キーボード インタラクティブ認証方式およびパスワード ベースの 認証方式をサポートしています。RSA キーの SSH バージョン 2 拡張機能は、クライアントと サーバ向けの RSA ベースの公開キー認証もサポートしています。

ユーザ認証:RSAベースのユーザ認証では、各ユーザに関連付けられている秘密キー/公開キー のペアを認証に使用します。ユーザは秘密キー/公開キーのペアをクライアントで生成し、公 開キーを Cisco SSH サーバで設定して、認証を完了します。

クレデンシャルの確立を試行する SSH ユーザは、秘密キーを使用して暗号化された署名を提 示します。署名とユーザの公開キーは、認証のために SSH サーバに送信されます。SSH サー バでは、ユーザから提示された公開キーに対してハッシュを計算します。ハッシュは、サーバ に一致するエントリがあるかどうかを判断するために使用されます。一致が見つかった場合、 RSAベースのメッセージ検証が公開キーを使用して実行されます。その結果、暗号化されたシ グニチャに基づいて、ユーザのアクセスは認証されるか拒否されます。

サーバ認証:SSH セッションの確立中に、Cisco SSH クライアントは、キー交換フェーズ中に 使用できるサーバ ホスト キーを使用して、SSH サーバを認証します。SSH サーバ キーは、 SSHサーバの識別に使用されます。これらのキーはSSHがイネーブルになるときに作成され、 クライアント側で設定する必要があります。

サーバ認証の場合、Cisco SSH クライアントが各サーバにホスト キーを割り当てる必要があり ます。クライアントがサーバとの間で SSH セッションを確立しようとすると、クライアント はキー交換メッセージの一部として、サーバの署名を受信します。厳密なホストキーのチェッ ク フラグがクライアント側でイネーブルの場合、そのサーバに対応するホスト キー エントリ があるかどうかがクライアントで確認されます。一致が見つかると、クライアントはサーバホ ストキーを使用して署名の検証を試行します。サーバの認証に成功すると、セッションの確立 処理は続行します。失敗すると、処理は終了し、「ServerAuthenticationFailed」というメッセー ジが表示されます。

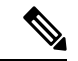

公開キーをサーバで格納する際、メモリを使用します。したがって、SSHサーバで設定できる 公開キーの数は、1 ユーザに最大 2 つの公開キーを作成した場合 10 ユーザ分に限られます。 (注)

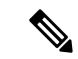

シスコ サーバは RSA ベースのユーザ認証をサポートしていますが、シスコ クライアントは認 証方式として公開キーを提案できません。RSA ベースの認証に対するオープンな SSH クライ アントからの要求を Cisco サーバが受信した場合、サーバは認証要求を受け入れます。 (注)

サーバ認証の場合、サーバの RSA 公開キーを手動で設定し、Cisco SSH クライアント側で **ip ssh stricthostkeycheck** コマンドを設定します。 (注)

## **SNMP** トラップ生成

ご使用のリリースに応じて、簡易ネットワーク管理プロトコル(SNMP)トラップは、トラッ プが有効で SNMP デバッグがオンになっている場合、SSH セッションが終了した際に自動的 に生成されます。SNMP トラップの有効化に関する情報については、『SNMP Configuration Guide』の「Configuring SNMP Support」モジュールを参照してください。

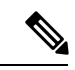

<sup>(</sup>注)

**snmp-server host** コマンドを設定する場合、IP アドレスは、SSH (telnet) クライアントがあ り、SSH サーバへの IP 接続が可能な PC のアドレスにする必要があります。

また、**debug snmp packet** コマンドを使用して SNMP デバッグを有効にし、トラップを表示す る必要があります。トラップ情報には、送信バイト数や SSH セッションで使用されたプロト コルなどの情報が含まれます。

## **SSH** キーボード インタラクティブ認証

SSH キーボード インタラクティブ認証機能は、SSH での汎用メッセージ認証とも呼ばれ、異 なる種類の認証メカニズムを実装するために使用できる方式です。基本的に、現在サポートさ れている、ユーザの入力のみが必要な認証方式はすべて、この機能で実行することができま す。この機能は自動的にイネーブルになります。

次の方式がサポートされています。

- パスワード
- サーバが送信するチャレンジに応答する番号またはストリングを印刷するSecurIDおよび ハードウェア トークン
- プラグイン可能な認証モジュール(PAM)
- S/KEY(およびその他の使い捨てキー)

自動的にイネーブルにされた SSH キーボードインタラクティブ認証機能のさまざまなシナリ オの例については、例:SSH キーボード インタラクティブ認証 (22 ページ) を参照してく ださい。

# セキュア シェル バージョン **2** サポートの設定方法

# ホスト名およびドメイン名を使用した **SSH** バージョン **2** のデバイス設 定

## 手順の概要

- **1. enable**
- **2. configure terminal**
- **3. hostname** *name*
- **4. ip domain-name** *name*
- **5. crypto key generate rsa**
- **6. ip ssh** [**time-out** *seconds* | **authentication-retries** *integer*]
- **7. ip** ssh version  $\begin{bmatrix} 1 & 2 \end{bmatrix}$
- **8. exit**

## 手順の詳細

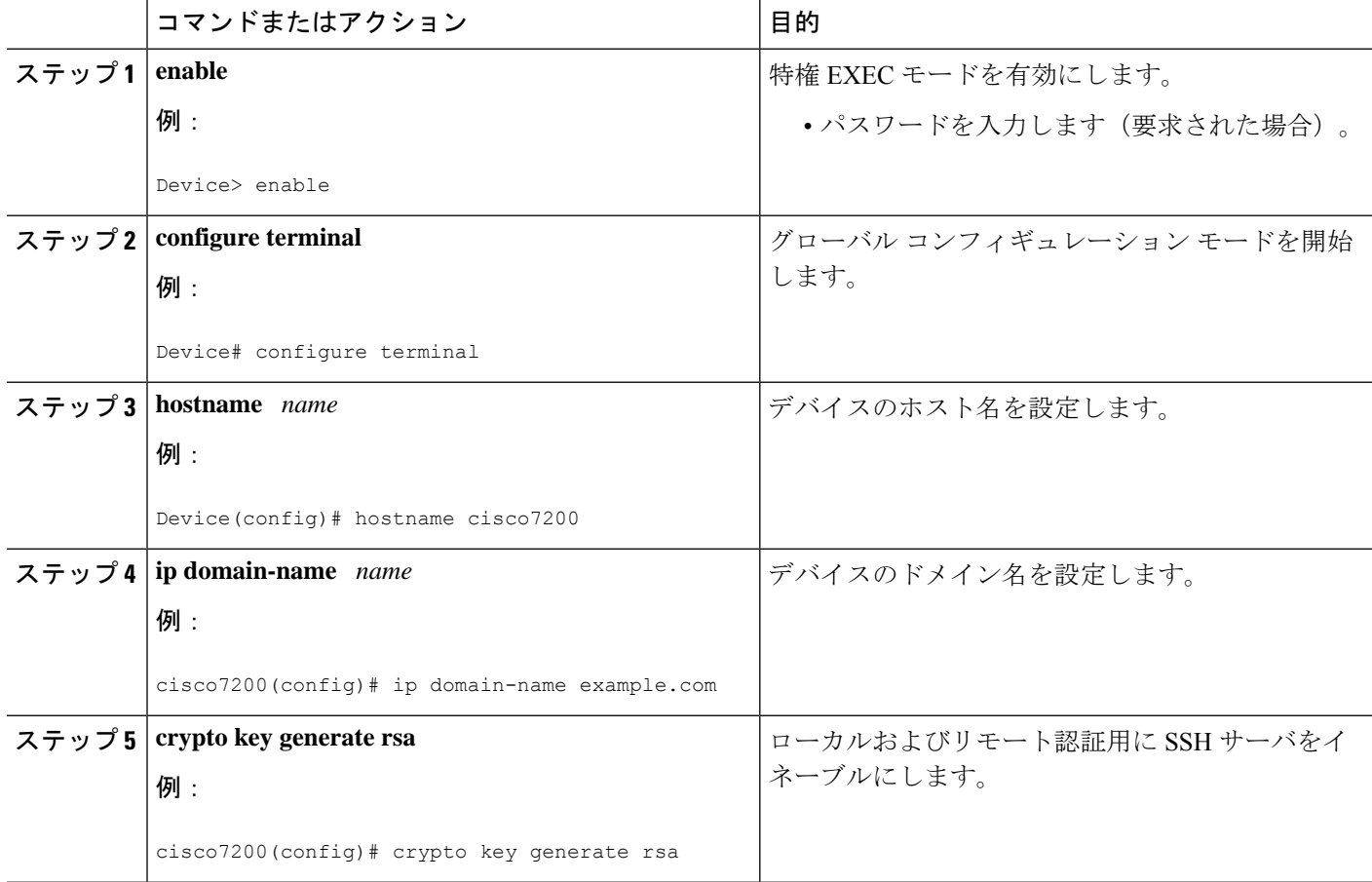

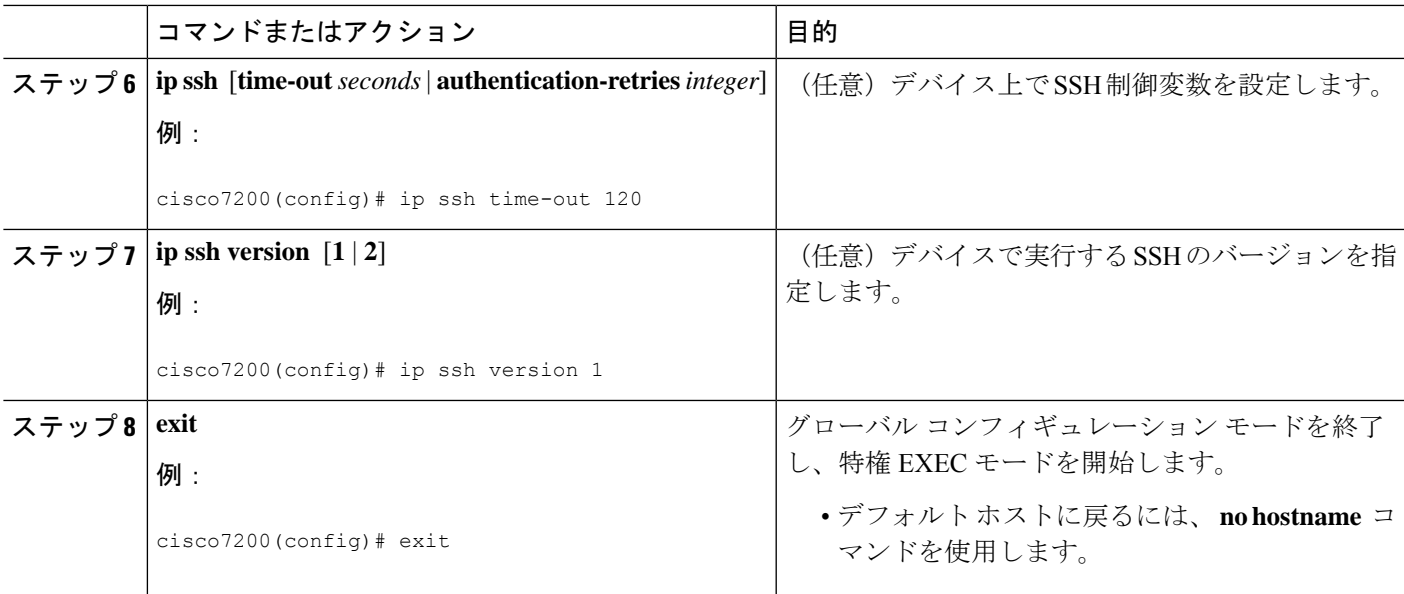

## **RSA** キー ペアを使用した **SSH** バージョン **2** のデバイス設定

## ステップ **1 enable**

例:

Device> enable

特権 EXEC モードを有効にします。

• パスワードを入力します(要求された場合)。

## ステップ **2 configure terminal**

例:

Device# configure terminal

グローバル コンフィギュレーション モードを開始します。

## ステップ **3 ip ssh rsa keypair-name** *keypair-name*

## 例:

Device(config)# ip ssh rsa keypair-name sshkeys SSH に使用する RSA キー ペアを指定します。

(注) シスコ デバイスには複数の RSA キー ペアを設定できます。

ステップ **4 crypto key generate rsa usage-keys label** *key-label* **modulus** *modulus-size*

Device(config)# crypto key generate rsa usage-keys label sshkeys modulus 768

デバイスでローカルおよびリモート認証を行う SSH サーバを有効にします。

• SSH バージョン 2 では、絶対サイズは 768 ビット以上である必要があります。

RSA キー ペアを削除するには、**crypto key zeroize rsa** コマンドを使用します。RSA キー ペアを 削除すると、SSH サーバは自動的に無効になります。 (注)

#### ステップ **5 ip ssh** [**time-out** *seconds* | **authentication-retries** *integer*]

例:

Device(config)# ip ssh time-out 12

デバイス上で SSH 制御変数を設定します。

#### ステップ **6 ip ssh version 2**

例:

Device(config)# ip ssh version 2 デバイスで実行する SSH のバージョンを指定します。

### ステップ **7 exit**

例:

Device(config)# exit

グローバル コンフィギュレーション モードを終了し、特権 EXEC モードを開始します。

## **RSA** ベースのユーザ認証を実行するための **Cisco SSH** サーバの設定

ステップ **1 enable**

### 例:

Device> enable

特権 EXEC モードを有効にします。

• パスワードを入力します(要求された場合)。

#### ステップ **2 configure terminal**

例:

Device# configure terminal

グローバル コンフィギュレーション モードを開始します。

### ステップ **3 hostname** *name*

### 例:

Device(config)# hostname host1 ホスト名を指定します。

ステップ **4 ip domain-name** *name*

## 例:

host1(config)# ip domain-name name1

Ciscoソフトウェアで使用するデフォルトのドメイン名を定義し、不完全なホスト名のドメインを補完し ます。

ステップ **5 crypto key generate rsa** 例:

host1(config)# crypto key generate rsa

RSA キー ペアを生成します。

## ステップ **6 ip ssh pubkey-chain**

例:

host1(config)# ip ssh pubkey-chain

SSH サーバ上のユーザおよびサーバ認証用に SSH-RSA キーを設定し、公開キー コンフィギュレーショ ン モードを開始します。

• サーバに保存されているRSA公開キーが、クライアントに保存されている公開キーと秘密キーのペ アを使用して検証されると、ユーザ認証は成功です。

## ステップ **7 username** *username*

### 例:

host1(conf-ssh-pubkey)# username user1

SSH ユーザ名を設定し、公開キー ユーザ コンフィギュレーション モードを開始します。

## ステップ **8 key-string**

例:

host1(conf-ssh-pubkey-user)# key-string

リモート ピアの RSA 公開キーを指定し、公開キー データ コンフィギュレーション モードを開始しま す。

オープン SSH クライアントから (言い換えると .ssh/id\_rsa.pub ファイルから) 公開キー値を 取得できます。 (注)

#### ステップ **9 key-hash** *key-type key-name*

#### 例:

host1(conf-ssh-pubkey-data)# key-hash ssh-rsa key1

(任意) SSH キー タイプとバージョンを指定します。

- 秘密キー/公開キー ペアの設定では、キー タイプを ssh-rsa にする必要があります。
- **key-string** コマンドが設定されている場合に限りこの手順は任意です。
- **key-string** コマンドと **key-hash** コマンドのいずれかを設定する必要があります。
- 公開キー ストリングのハッシュを計算するには、ハッシュ処理ソフトウェアを使用します。 また、別のシスコ デバイスからハッシュ値をコピーすることもできます。初めて公開キー データを入力する場合、**key-string** コマンドを使用して公開キー データを入力することを推 奨します。 (注)

ステップ **10 end**

#### 例:

host1(conf-ssh-pubkey-data)# end

公開キー データ コンフィギュレーション モードを終了し、特権 EXEC モードに戻ります。

• デフォルト ホストに戻るには、 **no hostname** コマンドを使用します。

## **RSA**ベースのサーバ認証を実行するための**Cisco IOS SSH**サーバの設定

ステップ **1 enable**

例:

Device> enable

特権 EXEC モードを有効にします。

• パスワードを入力します (要求された場合)。

#### ステップ **2 configure terminal**

Device# configure terminal

グローバル コンフィギュレーション モードを開始します。

ステップ **3 hostname** *name*

## 例:

Device(config)# hostname host1

ホスト名を指定します。

ステップ **4 ip domain-name** *name*

#### 例:

host1(config)# ip domain-name name1

Ciscoソフトウェアで使用するデフォルトのドメイン名を定義し、不完全なホスト名のドメインを補完し ます。

ステップ **5 crypto key generate rsa**

#### 例:

host1(config)# crypto key generate rsa RSA キー ペアを生成します。

ステップ **6 ip ssh pubkey-chain**

例:

host1(config)# ip ssh pubkey-chain

SSH サーバ上のユーザおよびサーバ認証用に SSH-RSA キーを設定し、公開キー コンフィギュレーショ ン モードを開始します。

## ステップ **7 server** *server-name*

## 例:

host1(conf-ssh-pubkey)# server server1

デバイスでの公開キー認証について SSH サーバを有効にし、公開キー サーバ コンフィギュレーション モードを開始します。

### ステップ **8 key-string**

## 例:

host1(conf-ssh-pubkey-server)# key-string

リモート ピアの RSA 公開キーを指定し、公開キー データ コンフィギュレーション モードを開始しま す。

オープン SSH クライアントから (言い換えると .ssh/id\_rsa.pub ファイルから) 公開キー値を 取得できます。 (注)

### ステップ **9 exit**

例:

host1(conf-ssh-pubkey-data)# exit

公開キー データ コンフィギュレーション モードを終了し、公開キー サーバ コンフィギュレーション モードを開始します。

#### ステップ **10 key-hash** *key-type key-name*

#### 例:

host1(conf-ssh-pubkey-server)# key-hash ssh-rsa key1

(任意) SSH キー タイプとバージョンを指定します。

- 秘密キー/公開キー ペアの設定では、キー タイプを ssh-rsa にする必要があります。
- **key-string** コマンドが設定されている場合に限りこの手順は任意です。

• **key-string** コマンドと **key-hash** コマンドのいずれかを設定する必要があります。

公開キー ストリングのハッシュを計算するには、ハッシュ処理ソフトウェアを使用します。 また、別のシスコ デバイスからハッシュ値をコピーすることもできます。初めて公開キー データを入力する場合、**key-string** コマンドを使用して公開キー データを入力することを推 奨します。 (注)

### ステップ **11 end**

#### 例:

host1(conf-ssh-pubkey-server)# end 公開キー サーバ コンフィギュレーション モードを終了し、特権 EXEC モードに戻ります。

#### ステップ **12 configure terminal**

### 例:

host1# configure terminal グローバル コンフィギュレーション モードを開始します。

## ステップ **13 ip ssh stricthostkeycheck**

#### 例:

host1(config)# ip ssh stricthostkeycheck サーバ認証が実行されることを確認します。

セキュア シェル バージョン **2** サポート

• 障害が発生すると、接続は終了します。

• デフォルト ホストに戻るには、 **no hostname** コマンドを使用します。

## リモート デバイスとの暗号化セッションの開始

接続するデバイスは、シスコ ソフトウェアでサポートされる暗号化アルゴリズムを備えたセ キュアシェル(SSH)サーバをサポートしている必要があります。また、デバイスを有効にす る必要はありません。SSH はディセーブル モードで実行できます。 (注)

**ssh** [**-v** {**1** | **2**} | **-c** {**aes128-ctr** | **aes192-ctr** | **aes256-ctr** | **aes128-cbc** | **3des** | **aes192-cbc** | **aes256-cbc**} | **-l** *user-id* | **-l** *user-id***:***vrf-name number ip-address ip-address* | **-l** *user-id***:***rotary number ip-address* | **-m** {**hmac-md5-128** | **hmac-md5-96** | **hmac-sha1-160** | **hmac-sha1-96**} | **-o numberofpasswordprompts** *n* | **-p** *port-num*] {*ip-addr* | *hostname*} [**command** | **-vrf**]

例:

```
Device# ssh -v 2 -c aes256-ctr -m hmac-sha1-96 -l user2 10.76.82.24
リモート ネットワーク デバイスとの暗号化されたセッションを開始します。
```
## トラブルシューティングのヒント

**ipsshversion**コマンドは、SSHの設定のトラブルシューティングに使用できます。バージョン を変更することによって、問題がある SSH バージョンを特定できます。

## **SSH** サーバでの **Secure Copy Protocol** のイネーブル化

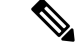

次のタスクでは、SCP のサーバ側機能を設定します。このタスクは、デバイスでリモートの ワークステーションからファイルを安全にコピーできる一般的な設定を示しています。 (注)

ステップ **1 enable**

例:

Device> enable

特権 EXEC モードを有効にします。

• パスワードを入力します(要求された場合)。

#### ステップ **2 configure terminal**

#### 例:

Device# configure terminal

グローバル コンフィギュレーション モードを開始します。

### ステップ **3 aaa new-model**

#### 例:

Device(config)# aaa new-model

AAA アクセス コントロール モデルをイネーブルにします。

#### ステップ **4 aaa authentication login default local**

#### 例:

Device(config)# aaa authentication login default local

認証時にローカルのユーザ名データベースを使用するように、ログイン時の AAA 認証を設定します。

## ステップ **5 aaa authorization exec defaultlocal**

#### 例:

Device(config)# aaa authorization exec default local

ユーザアクセスを制限するパラメータをネットワークに設定します。許可を実行し、ユーザIDでEXEC シェルの実行を許可するかどうかを定義します。その後、システムで許可にローカル データベースを使 用する必要があることを指定します。

ステップ **6 username***name* **privilege** *privilege-level* **password** *password*

#### 例:

Device(config)# username samplename privilege 15 password password1

ユーザ名ベースの認証システムを確立し、ユーザ名、権限レベル、および非暗号化パスワードを指定し ます。

(注) *privilege-level* 引数の最小値は 15 です。権限レベルが 15 未満の場合、接続が切断されます。

## ステップ **7 ip ssh time-out***seconds*

#### 例:

Device(config)# ip ssh time-out 120

デバイスが SSH クライアントの応答を待つ時間間隔を、秒単位で設定します。

## ステップ **8 ip ssh authentication-retries** 整数

Device(config)# ip ssh authentication-retries 3

インターフェイスのリセット後、認証を試行する回数を設定します。

## ステップ **9 ip scpserverenable**

### 例:

Device(config)# ip scp server enable

デバイスで、リモート ワークステーションから安全にファイルをコピーできるようにします。

#### ステップ **10 exit**

### 例:

Device(config)# exit

グローバル コンフィギュレーション モードを終了し、特権 EXEC モードに戻ります。

## ステップ **11 debug ip scp**

## 例:

Device# debug ip scp

(任意) SCP認証の問題に関する診断情報を提供します。

## セキュア シェル接続のステータスの確認

### ステップ **1 enable**

### 例:

Device> enable

特権 EXEC モードを有効にします。

• パスワードを入力します(要求された場合)。

### ステップ **2 show ssh**

## 例:

Device# show ssh

SSH サーバ接続のステータスを表示します。

## ステップ **3 exit**

Device# exit

特権 EXEC モードを終了し、ユーザ EXEC モードに戻ります。

## 例

次の **show ssh** コマンドの出力例には、バージョン 1 およびバージョン 2 接続の複数の SSH バージョン 1 およびバージョン 2 接続のステータスが表示されています。

----------------------------------------------------------------------- Device# **show ssh**

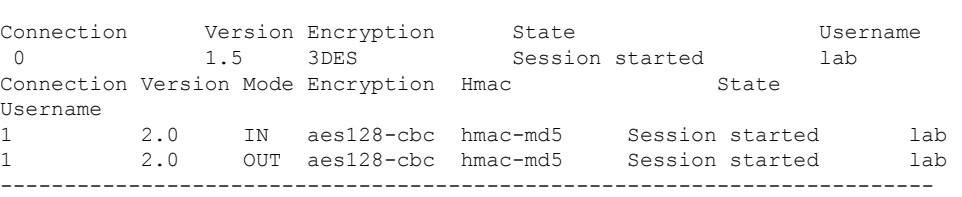

次の show ssh コマンドの出力例には、バージョン 2 接続(バージョン 1 接続なし)の 複数の SSH バージョン 2 およびバージョン 1 接続のステータスが表示されています。

-------------------------------------------------------------------------

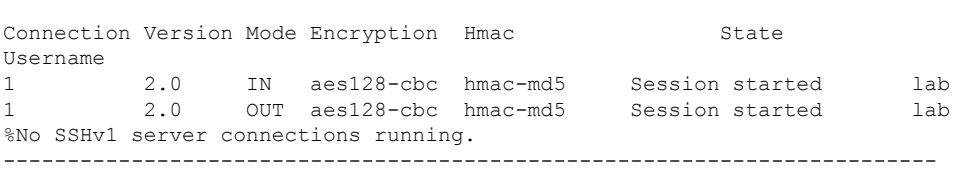

次の show ssh コマンドの出力例には、バージョン 2 接続 (バージョン 1 接続なし)の 複数の SSH バージョン 1 およびバージョン 2 接続のステータスが表示されています。

------------------------------------------------------------------------- Device# **show ssh** Connection Version Encryption State State Username 0 1.5 3DES Session started lab %No SSHv2 server connections running. -------------------------------------------------------------------------

## セキュア シェル ステータスの確認

Device# **show ssh**

## ステップ **1 enable**

Device> enable

特権 EXEC モードを有効にします。

• パスワードを入力します(要求された場合)。

## ステップ **2 show ip ssh**

例:

Device# show ip ssh

SSH のバージョンおよび設定データを表示します。

## ステップ **3 exit**

例:

Device# exit

特権 EXEC モードを終了し、ユーザ EXEC モードに戻ります。

#### 例

次の **show ip ssh** コマンドの出力例には、有効な SSH のバージョン、認証タイムアウ ト値、およびバージョン 1 およびバージョン 2 接続の認証の再試行回数が表示されて います。

-----------------------------------------------------------------------

```
Device# show ip ssh
```

```
SSH Enabled - version 1.99
Authentication timeout: 120 secs; Authentication retries: 3
        -----------------------------------------------------------------------
```
次の **show ip ssh** コマンドの出力例には、有効な SSH のバージョン、認証タイムアウ ト値、およびバージョン 2 接続(バージョン 1 接続なし)の認証の再試行回数が表示 されています。

------------------------------------------------------------------------

```
Device# show ip ssh
```
SSH Enabled - version 2.0 Authentication timeout: 120 secs; Authentication retries: 3 ------------------------------------------------------------------------

次の **show ip ssh** コマンドの出力例には、有効な SSH のバージョン、認証タイムアウ ト値、およびバージョン1接続(バージョン2接続なし)の認証の再試行回数が表示 されています。

```
Device# show ip ssh
3d06h: %SYS-5-CONFIG I: Configured from console by console
SSH Enabled - version 1.5
Authentication timeout: 120 secs; Authentication retries: 3
------------------------------------------------------------------------
```
------------------------------------------------------------------------

## セキュア シェル バージョン **2** のモニタリングと維持

#### ステップ **1 enable**

#### 例:

Device> enable

特権 EXEC モードを有効にします。

• パスワードを入力します(要求された場合)。

### ステップ **2 debug ip ssh**

例:

Device# debug ip ssh

SSH のデバッグを有効にします。

### ステップ **3 debug snmp packet**

例:

Device# debug snmp packet

デバイスによって送受信されたすべての SNMP パケットのデバッグを有効にします。

### 例

次の **debug ip ssh** コマンドの出力例は、接続が SSH バージョン 2 接続であることを示 します。

#### Device# **debug ip ssh**

00:33:55: SSH1: starting SSH control process 00:33:55: SSH1: sent protocol version id SSH-1.99-Cisco-1.25 00:33:55: SSH1: protocol version id is - SSH-2.0-OpenSSH\_2.5.2p2 00:33:55: SSH2 1: send: len 280 (includes padlen 4) 00:33:55: SSH2 1: SSH2\_MSG\_KEXINIT sent 00:33:55: SSH2 1: ssh\_receive: 536 bytes received 00:33:55: SSH2 1: input: packet len 632

00:33:55: SSH2 1: partial packet 8, need 624, maclen 0 00:33:55: SSH2 1: ssh\_receive: 96 bytes received 00:33:55: SSH2 1: partial packet 8, need 624, maclen 0 00:33:55: SSH2 1: input: padlen 11 00:33:55: SSH2 1: received packet type 20 00:33:55: SSH2 1: SSH2 MSG KEXINIT received 00:33:55: SSH2: kex: client->server aes128-cbc hmac-md5 none 00:33:55: SSH2: kex: server->client aes128-cbc hmac-md5 none 00:33:55: SSH2 1: expecting SSH2\_MSG\_KEXDH\_INIT 00:33:55: SSH2 1: ssh\_receive: 144 bytes received 00:33:55: SSH2 1: input: packet len 144 00:33:55: SSH2 1: partial packet 8, need 136, maclen 0 00:33:55: SSH2 1: input: padlen 5 00:33:55: SSH2 1: received packet type 30 00:33:55: SSH2 1: SSH2\_MSG\_KEXDH\_INIT received 00:33:55: SSH2 1: signature length 111 00:33:55: SSH2 1: send: len 384 (includes padlen 7) 00:33:55: SSH2: kex\_derive\_keys complete 00:33:55: SSH2 1: send: len 16 (includes padlen 10) 00:33:55: SSH2 1: newkeys: mode 1 00:33:55: SSH2 1: SSH2\_MSG\_NEWKEYS sent 00:33:55: SSH2 1: waiting for SSH2 MSG NEWKEYS 00:33:55: SSH2 1: ssh\_receive: 16 bytes received 00:33:55: SSH2 1: input: packet len 16 00:33:55: SSH2 1: partial packet 8, need 8, maclen 0 00:33:55: SSH2 1: input: padlen 10 00:33:55: SSH2 1: newkeys: mode 0 00:33:55: SSH2 1: received packet type 2100:33:55: SSH2 1: SSH2\_MSG\_NEWKEYS received 00:33:56: SSH2 1: ssh\_receive: 48 bytes received 00:33:56: SSH2 1: input: packet len 32 00:33:56: SSH2 1: partial packet 16, need 16, maclen 16 00:33:56: SSH2 1: MAC #3 ok 00:33:56: SSH2 1: input: padlen 10 00:33:56: SSH2 1: received packet type 5 00:33:56: SSH2 1: send: len 32 (includes padlen 10) 00:33:56: SSH2 1: done calc MAC out #3 00:33:56: SSH2 1: ssh\_receive: 64 bytes received 00:33:56: SSH2 1: input: packet len 48 00:33:56: SSH2 1: partial packet 16, need 32, maclen 16 00:33:56: SSH2 1: MAC #4 ok 00:33:56: SSH2 1: input: padlen 9 00:33:56: SSH2 1: received packet type 50 00:33:56: SSH2 1: send: len 32 (includes padlen 13) 00:33:56: SSH2 1: done calc MAC out #4 00:34:04: SSH2 1: ssh\_receive: 160 bytes received 00:34:04: SSH2 1: input: packet len 64 00:34:04: SSH2 1: partial packet 16, need 48, maclen 16 00:34:04: SSH2 1: MAC #5 ok 00:34:04: SSH2 1: input: padlen 13 00:34:04: SSH2 1: received packet type 50 00:34:04: SSH2 1: send: len 16 (includes padlen 10) 00:34:04: SSH2 1: done calc MAC out #5 00:34:04: SSH2 1: authentication successful for lab 00:34:04: SSH2 1: input: packet len 64 00:34:04: SSH2 1: partial packet 16, need 48, maclen 16 00:34:04: SSH2 1: MAC #6 ok 00:34:04: SSH2 1: input: padlen 6 00:34:04: SSH2 1: received packet type 2 00:34:04: SSH2 1: ssh\_receive: 64 bytes received 00:34:04: SSH2 1: input: packet len 48 00:34:04: SSH2 1: partial packet 16, need 32, maclen 16 00:34:04: SSH2 1: MAC #7 ok 00:34:04: SSH2 1: input: padlen 19 00:34:04: SSH2 1: received packet type 90

00:34:04: SSH2 1: channel open request 00:34:04: SSH2 1: send: len 32 (includes padlen 10) 00:34:04: SSH2 1: done calc MAC out #6 00:34:04: SSH2 1: ssh\_receive: 192 bytes received 00:34:04: SSH2 1: input: packet len 64 00:34:04: SSH2 1: partial packet 16, need 48, maclen 16 00:34:04: SSH2 1: MAC #8 ok 00:34:04: SSH2 1: input: padlen 13 00:34:04: SSH2 1: received packet type 98 00:34:04: SSH2 1: pty-req request 00:34:04: SSH2 1: setting TTY - requested: height 24, width 80; set: height 24, width 80 00:34:04: SSH2 1: input: packet len 96 00:34:04: SSH2 1: partial packet 16, need 80, maclen 16 00:34:04: SSH2 1: MAC #9 ok 00:34:04: SSH2 1: input: padlen 11 00:34:04: SSH2 1: received packet type 98 00:34:04: SSH2 1: x11-req request 00:34:04: SSH2 1: ssh\_receive: 48 bytes received 00:34:04: SSH2 1: input: packet len 32 00:34:04: SSH2 1: partial packet 16, need 16, maclen 16 00:34:04: SSH2 1: MAC #10 ok 00:34:04: SSH2 1: input: padlen 12 00:34:04: SSH2 1: received packet type 98 00:34:04: SSH2 1: shell request 00:34:04: SSH2 1: shell message received 00:34:04: SSH2 1: starting shell for vty 00:34:04: SSH2 1: send: len 48 (includes padlen 18) 00:34:04: SSH2 1: done calc MAC out #7 00:34:07: SSH2 1: ssh\_receive: 48 bytes received 00:34:07: SSH2 1: input: packet len 32 00:34:07: SSH2 1: partial packet 16, need 16, maclen 16 00:34:07: SSH2 1: MAC #11 ok 00:34:07: SSH2 1: input: padlen 17 00:34:07: SSH2 1: received packet type 94 00:34:07: SSH2 1: send: len 32 (includes padlen 17) 00:34:07: SSH2 1: done calc MAC out #8 00:34:07: SSH2 1: ssh\_receive: 48 bytes received 00:34:07: SSH2 1: input: packet len 32 00:34:07: SSH2 1: partial packet 16, need 16, maclen 16 00:34:07: SSH2 1: MAC #12 ok 00:34:07: SSH2 1: input: padlen 17 00:34:07: SSH2 1: received packet type 94 00:34:07: SSH2 1: send: len 32 (includes padlen 17) 00:34:07: SSH2 1: done calc MAC out #9 00:34:07: SSH2 1: ssh\_receive: 48 bytes received 00:34:07: SSH2 1: input: packet len 32 00:34:07: SSH2 1: partial packet 16, need 16, maclen 16 00:34:07: SSH2 1: MAC #13 ok 00:34:07: SSH2 1: input: padlen 17 00:34:07: SSH2 1: received packet type 94 00:34:07: SSH2 1: send: len 32 (includes padlen 17) 00:34:07: SSH2 1: done calc MAC out #10 00:34:08: SSH2 1: ssh\_receive: 48 bytes received 00:34:08: SSH2 1: input: packet len 32 00:34:08: SSH2 1: partial packet 16, need 16, maclen 16 00:34:08: SSH2 1: MAC #14 ok 00:34:08: SSH2 1: input: padlen 17 00:34:08: SSH2 1: received packet type 94 00:34:08: SSH2 1: send: len 32 (includes padlen 17) 00:34:08: SSH2 1: done calc MAC out #11 00:34:08: SSH2 1: ssh\_receive: 48 bytes received 00:34:08: SSH2 1: input: packet len 32 00:34:08: SSH2 1: partial packet 16, need 16, maclen 16

00:34:08: SSH2 1: MAC #15 ok 00:34:08: SSH2 1: input: padlen 17 00:34:08: SSH2 1: received packet type 94 00:34:08: SSH2 1: send: len 32 (includes padlen 16) 00:34:08: SSH2 1: done calc MAC out #12 00:34:08: SSH2 1: send: len 48 (includes padlen 18) 00:34:08: SSH2 1: done calc MAC out #13 00:34:08: SSH2 1: send: len 16 (includes padlen 6) 00:34:08: SSH2 1: done calc MAC out #14 00:34:08: SSH2 1: send: len 16 (includes padlen 6) 00:34:08: SSH2 1: done calc MAC out #15 00:34:08: SSH1: Session terminated normally

# セキュア シェル バージョン **2** サポートの設定例

## 例:セキュア シェル バージョン **1** の設定

Device# **configure terminal** Device(config)# **ip ssh version 1ip ssh version 2**

## 例:セキュア シェル バージョン **2** の設定

Device# **configure terminal** Device(config)# **ip ssh version 2**

## 例:セキュア シェル バージョン **1** および **2** の設定

Device# **configure terminal** Device(config)# **no ip ssh version**

## 例:リモート デバイスでの暗号化セッションの開始

Device# **ssh -v 2 -c aes256-cbc -m hmac-sha1-160 -l shaship 10.76.82.24**

## 例:サーバ側 **SCP** の設定

次の例では、SCP のサーバ側機能の設定方法を示します。この例では、デバイスでの AAA 認 証および許可も設定しています。この例では、ローカルに定義されたユーザ名とパスワードを 使用します。

```
Device# configure terminal
Device(config)# aaa new-model
Device(config)# aaa authentication login default local
```
Device(config)# **aaa authorization exec default local** Device(config)# **username samplename privilege 15 password password1** Device(config)# **ip ssh time-out 120** Device(config)# **ip ssh authentication-retries 3** Device(config)# **ip scp server enable**

## 例:**SNMP** トラップの設定

次の例では、設定済みの SNMP トラップを示します。トラップ通知は、SSH セッションが終 了すると自動的に生成されます。この例の a、b、c、d は SSH クライアントの IP アドレスで す。SNMP トラップデバッグ出力の例については、「例:SNMP のデバッグ (24 ページ)」 を参照してください。

snmp-server snmp-server host a.b.c.d public tty

## 例:**SSH** キーボード インタラクティブ認証

## 例:クライアント側のデバッグの有効化

次の例では、クライアント側のデバッグがオンになっており、プロンプトの最大数が6(SSH キーボード インタラクティブ認証方式のために3つ、パスワード認証方式のために3つ)に なっています。

```
Password:
Password:
Password:
Password:
Password:
Password: cisco123
Last login: Tue Dec 6 13:15:21 2005 from 10.76.248.213
user1@courier:~> exit
logout
[Connection to 10.76.248.200 closed by foreign host]
Device1# debug ip ssh client
SSH Client debugging is on
Device1# ssh -l lab 10.1.1.3
Password:
*Nov 17 12:50:53.199: SSH0: sent protocol version id SSH-1.99-Cisco-1.25
*Nov 17 12:50:53.199: SSH CLIENT0: protocol version id is - SSH-1.99-Cisco-1.25
*Nov 17 12:50:53.199: SSH CLIENT0: sent protocol version id SSH-1.99-Cisco-1.25
*Nov 17 12:50:53.199: SSH CLIENT0: protocol version exchange successful
*Nov 17 12:50:53.203: SSH0: protocol version id is - SSH-1.99-Cisco-1.25
*Nov 17 12:50:53.335: SSH CLIENT0: key exchange successful and encryption on
*Nov 17 12:50:53.335: SSH2 CLIENT 0: using method keyboard-interactive
Password:
Password:
Password:
*Nov 17 12:51:01.887: SSH2 CLIENT 0: using method password authentication
Password:
Password: lab
```
Device2>

\*Nov 17 12:51:11.407: SSH2 CLIENT 0: SSH2\_MSG\_USERAUTH\_SUCCESS message received \*Nov 17 12:51:11.407: SSH CLIENT0: user authenticated \*Nov 17 12:51:11.407: SSH2 CLIENT 0: pty-req request sent \*Nov 17 12:51:11.411: SSH2 CLIENT 0: shell request sent \*Nov 17 12:51:11.411: SSH CLIENT0: session open

## 例:ブランク パスワードの変更による **ChPass** の有効化

次の例では、ChPass 機能が有効になっており、SSH キーボード インタラクティブ認証方式を 使用してブランク パスワードが変更されています。TACACS+ アクセス コントロール サーバ (ACS) は、バックエンド AAA サーバとして使用されています。

Device1# **ssh -l cisco 10.1.1.3**

Password: Old Password: **cisco** New Password: **cisco123** Re-enter New password: **cisco123**

Device2> **exit**

[Connection to 10.1.1.3 closed by foreign host]

## 例:**ChPass** の有効化および初回ログインでのパスワード変更

次の例では、ChPass 機能が有効になっており、TACACS+ ACS はバックエンド サーバとして 使用されています。パスワードは、SSH キーボード インタラクティブ 認証方式を使用して最 初のログインで変更されています。

Device1# **ssh -l cisco 10.1.1.3**

Password: **cisco** Your password has expired. Enter a new one now. New Password: **cisco123** Re-enter New password: **cisco123**

Device2> **exit**

[Connection to 10.1.1.3 closed by foreign host]

Device1# **ssh -l cisco 10.1.1.3**

Password:**cisco1** Your password has expired. Enter a new one now. New Password: **cisco** Re-enter New password: **cisco12** The New and Re-entered passwords have to be the same. Try again. New Password: **cisco** Re-enter New password: **cisco**

Device2>

例:**ChPass** の有効化および **3** 回ログインした後のパスワードの失効

## 例:**ChPass** の有効化および **3** 回ログインした後のパスワードの失効

次の例では、ChPass 機能が有効になっており、TACACS+ ACS はバックエンド AAA サーバと して使用されています。パスワードは、SSH キーボード インタラクティブ認証方式を使用し て3回ログインした後に期限切れになります。

Device# **ssh -l cisco. 10.1.1.3** Password: **cisco** Device2> **exit** [Connection to 10.1.1.3 closed by foreign host] Device1# **ssh -l cisco 10.1.1.3** Password: **cisco** Device2> **exit** Device1# **ssh -l cisco 10.1.1.3** Password: **cisco** Device2> **exit** [Connection to 10.1.1.3 closed by foreign host] Device1# **ssh -l cisco 10.1.1.3** Password: **cisco** Your password has expired. Enter a new one now. New Password: **cisco123** Re-enter New password: **cisco123**

#### Device2>

## 例:**SNMP** のデバッグ

次に、**debug snmp packet** コマンドの出力例を示します。出力には、SSH セッションの SNMP トラップ情報が含まれます。

Device1# **debug snmp packet**

```
SNMP packet debugging is on
Device1# ssh -l lab 10.0.0.2
Password:
```
Device2# **exit**

```
[Connection to 10.0.0.2 closed by foreign host]
Device1#
*Jul 18 10:18:42.619: SNMP: Queuing packet to 10.0.0.2
*Jul 18 10:18:42.619: SNMP: V1 Trap, ent cisco, addr 10.0.0.1, gentrap 6, spectrap 1
local.9.3.1.1.2.1 = 6tcpConnEntry.1.10.0.0.1.22.10.0.0.2.55246 = 4
ltcpConnEntry.5.10.0.0.1.22.10.0.0.2.55246 = 1015
```

```
ltcpConnEntry.1.10.0.0.1.22.10.0.0.2.55246 = 1056
ltcpConnEntry.2.10.0.0.1.22.10.0.0.2.55246 = 1392
local.9.2.1.18.2 = lab*Jul 18 10:18:42.879: SNMP: Packet sent via UDP to 10.0.0.2
Device1#
```
## 例:**SSH** のデバッグの強化

次に、**debug ipsshdetail**コマンドの出力例を示します。出力には、SSHプロトコルとチャネル 要求に関するデバッグ情報が含まれます。

Device# **debug ip ssh detail**

```
00:04:22: SSH0: starting SSH control process
00:04:22: SSH0: sent protocol version id SSH-1.99-Cisco-1.25
00:04:22: SSH0: protocol version id is - SSH-1.99-Cisco-1.25
00:04:22: SSH2 0: SSH2_MSG_KEXINIT sent
00:04:22: SSH2 0: SSH2 MSG KEXINIT received
00:04:22: SSH2:kex: client->server enc:aes128-cbc mac:hmac-sha1
00:04:22: SSH2:kex: server->client enc:aes128-cbc mac:hmac-sha1
00:04:22: SSH2 0: expecting SSH2 MSG KEXDH_INIT
00:04:22: SSH2 0: SSH2 MSG KEXDH_INIT received
00:04:22: SSH2: kex_derive_keys complete
00:04:22: SSH2 0: SSH2 MSG_NEWKEYS sent
00:04:22: SSH2 0: waiting for SSH2_MSG_NEWKEYS
00:04:22: SSH2 0: SSH2 MSG_NEWKEYS_received
00:04:24: SSH2 0: authentication successful for lab
00:04:24: SSH2 0: channel open request
00:04:24: SSH2 0: pty-req request
00:04:24: SSH2 0: setting TTY - requested: height 24, width 80; set: height 24, width
80
00:04:24: SSH2 0: shell request
00:04:24: SSH2 0: shell message received
00:04:24: SSH2 0: starting shell for vty
00:04:38: SSH0: Session terminated normally
```
次に、**debug ip ssh packet** コマンドの出力例を示します。出力には、SSH パケットに関するデ バッグ情報が含まれます。

Device# **debug ip ssh packet**

00:05:43: SSH2 0: send:packet of length 280 (length also includes padlen of 4) 00:05:43: SSH2 0: ssh\_receive: 64 bytes received 00:05:43: SSH2 0: input: total packet length of 280 bytes 00:05:43: SSH2 0: partial packet length(block size)8 bytes,needed 272 bytes, maclen 0 00:05:43: SSH2 0: ssh\_receive: 64 bytes received 00:05:43: SSH2 0: partial packet length(block size)8 bytes,needed 272 bytes, maclen 0 00:05:43: SSH2 0: ssh\_receive: 64 bytes received 00:05:43: SSH2 0: partial packet length(block size)8 bytes,needed 272 bytes, maclen 0 00:05:43: SSH2 0: ssh\_receive: 64 bytes received 00:05:43: SSH2 0: partial packet length(block size)8 bytes,needed 272 bytes, maclen 0 00:05:43: SSH2 0: ssh\_receive: 24 bytes received 00:05:43: SSH2 0: partial packet length(block size)8 bytes,needed 272 bytes, maclen 0 00:05:43: SSH2 0: input: padlength 4 bytes 00:05:43: SSH2 0: ssh\_receive: 64 bytes received 00:05:43: SSH2 0: input: total packet length of 144 bytes 00:05:43: SSH2 0: partial packet length(block size)8 bytes,needed 136 bytes, maclen 0 00:05:43: SSH2 0: ssh\_receive: 64 bytes received

00:05:43: SSH2 0: partial packet length(block size)8 bytes,needed 136 bytes, maclen 0 00:05:43: SSH2 0: ssh\_receive: 16 bytes received 00:05:43: SSH2 0: partial packet length(block size)8 bytes,needed 136 bytes, maclen 0 00:05:43: SSH2 0: input: padlength 6 bytes 00:05:43: SSH2 0: signature length 143 00:05:43: SSH2 0: send:packet of length 448 (length also includes padlen of 7) 00:05:43: SSH2 0: send:packet of length 16 (length also includes padlen of 10) 00:05:43: SSH2 0: newkeys: mode 1 00:05:43: SSH2 0: ssh\_receive: 16 bytes received 00:05:43: SSH2 0: input: total packet length of 16 bytes 00:05:43: SSH2 0: partial packet length(block size)8 bytes,needed 8 bytes, maclen 0 00:05:43: SSH2 0: input: padlength 10 bytes 00:05:43: SSH2 0: newkeys: mode 0 00:05:43: SSH2 0: ssh\_receive: 52 bytes received 00:05:43: SSH2 0: input: total packet length of 32 bytes 00:05:43: SSH2 0: partial packet length(block size)16 bytes,needed 16 bytes, maclen 20 00:05:43: SSH2 0: MAC compared for #3 :ok

# セキュア シェル バージョン **2** サポートの追加情報

### 関連資料

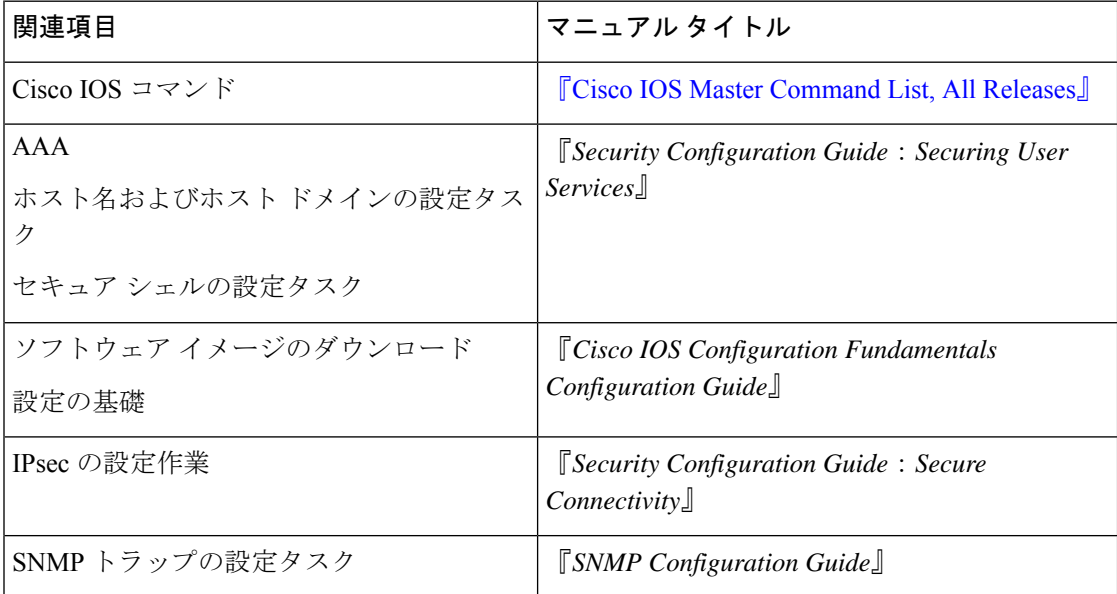

#### 標準

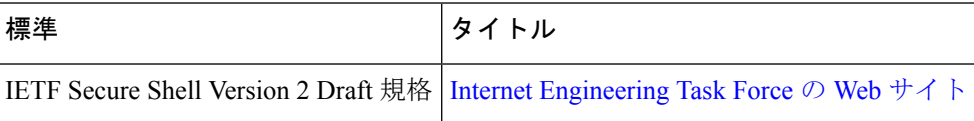

シスコのテクニカル サポート

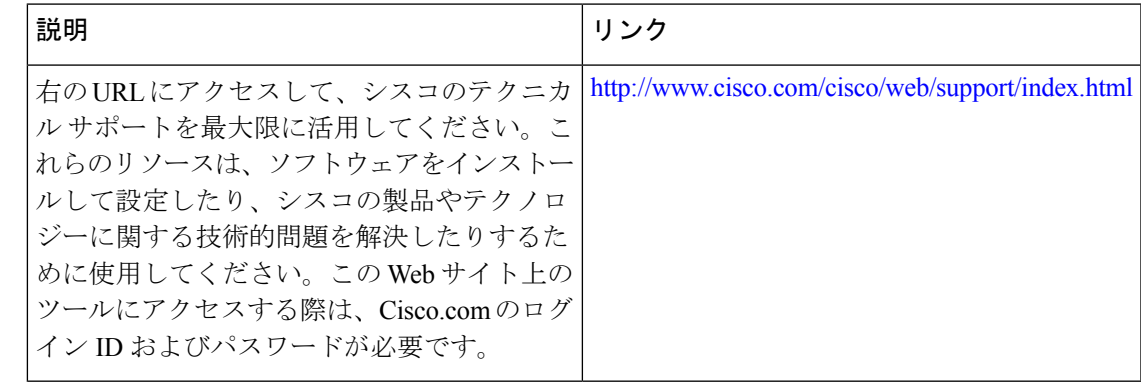

# セキュア シェル バージョン **2** サポートの機能情報

次の表に、このモジュールで説明した機能に関するリリース情報を示します。この表は、ソフ トウェア リリース トレインで各機能のサポートが導入されたときのソフトウェア リリースだ けを示しています。その機能は、特に断りがない限り、それ以降の一連のソフトウェアリリー スでもサポートされます。

プラットフォームのサポートおよびシスコソフトウェアイメージのサポートに関する情報を検 索するには、Cisco Feature Navigator を使用します。Cisco Feature Navigator にアクセスするに は、[www.cisco.com/go/cfn](http://www.cisco.com/go/cfn) に移動します。Cisco.com のアカウントは必要ありません。

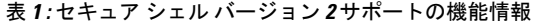

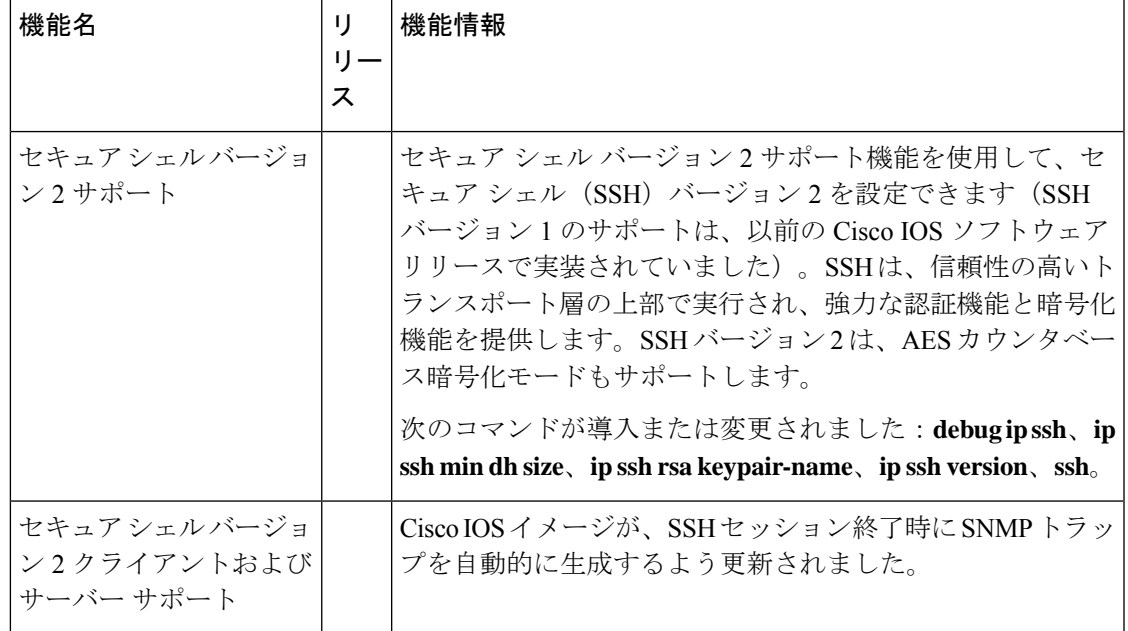

I

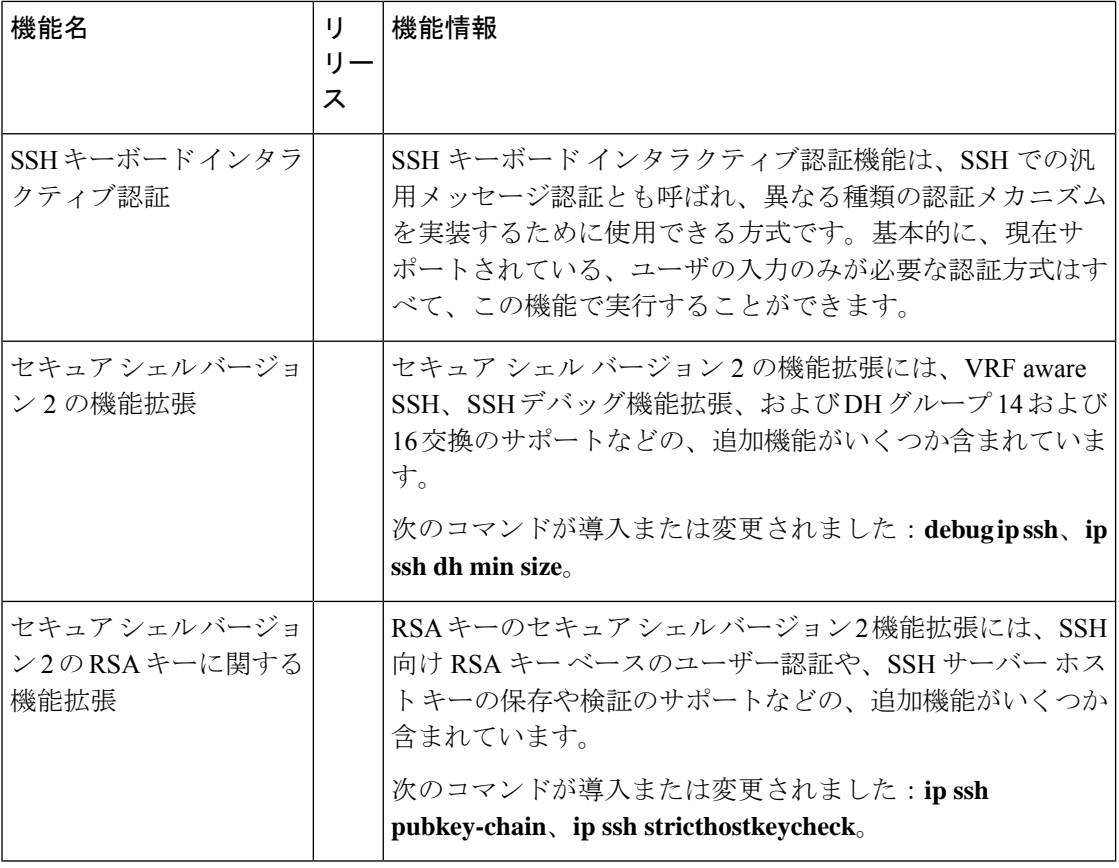

翻訳について

このドキュメントは、米国シスコ発行ドキュメントの参考和訳です。リンク情報につきましては 、日本語版掲載時点で、英語版にアップデートがあり、リンク先のページが移動/変更されている 場合がありますことをご了承ください。あくまでも参考和訳となりますので、正式な内容につい ては米国サイトのドキュメントを参照ください。